### **TUGAS KEAMANAN JARINGAN KOMPUTER MENDAPATKAN PASSWORD LOGIN WINDOWS 7**

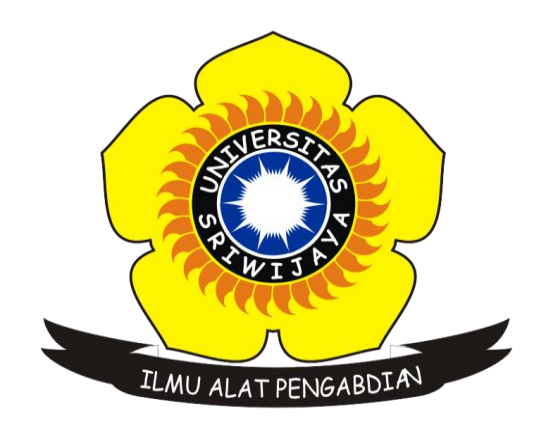

## OLEH : ANGGIT MARDIAN NIM : 09011281419062

# SISTEM KOMPUTER FAKULTAS ILMU KOMPUTER UNIVERSITAS SRIWIJAYA 2018

#### **MENDAPATKAN PASSWORD LOGIN PADA WINDOWS 7**

#### **Langkah-langkah :**

1. Pada tampilan awal terlihat bahwa user tidak bisa login karena laptop terproteksi oleh password

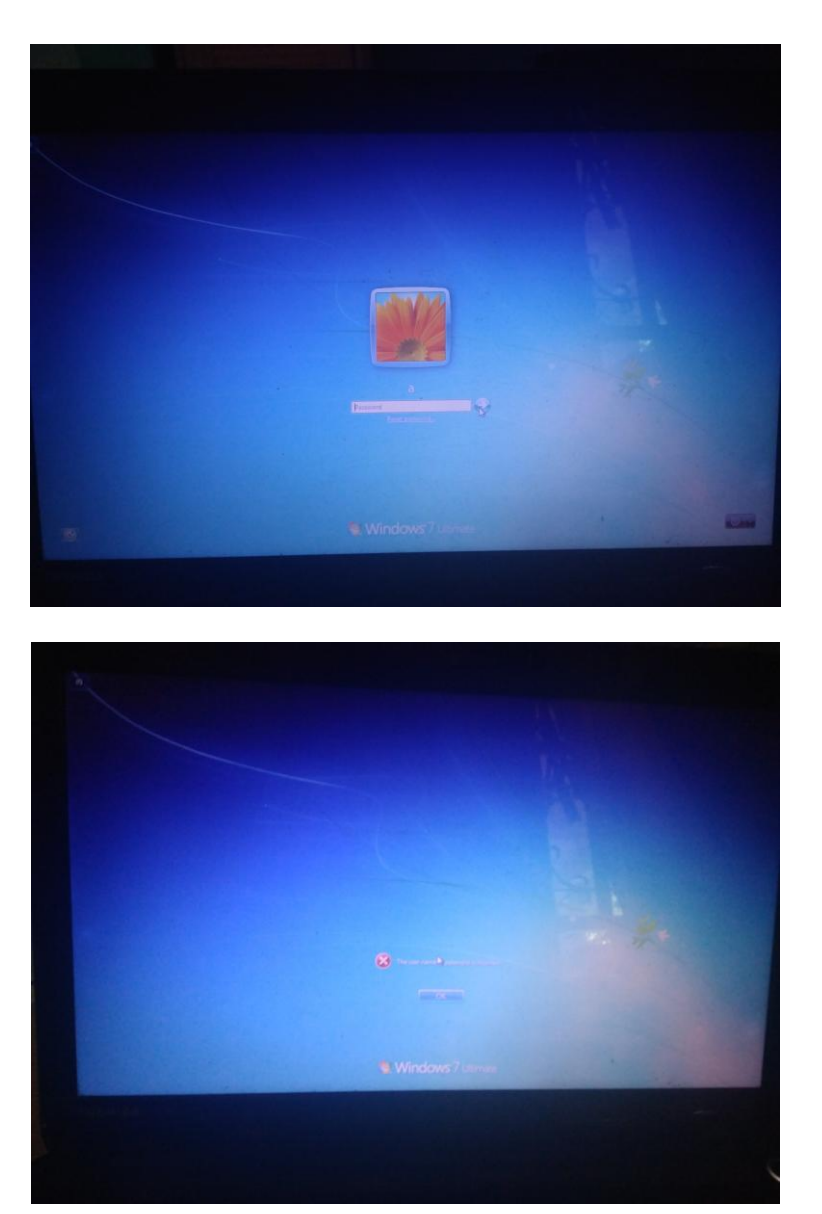

2. Restart komputer lalu sebelum muncul logo windows kita tekan  $ctrl + alt + del$  secara bersamaan pada keyboard. Maka akan muncul tampilan seperti di bawah dan pilih launch stratup repair

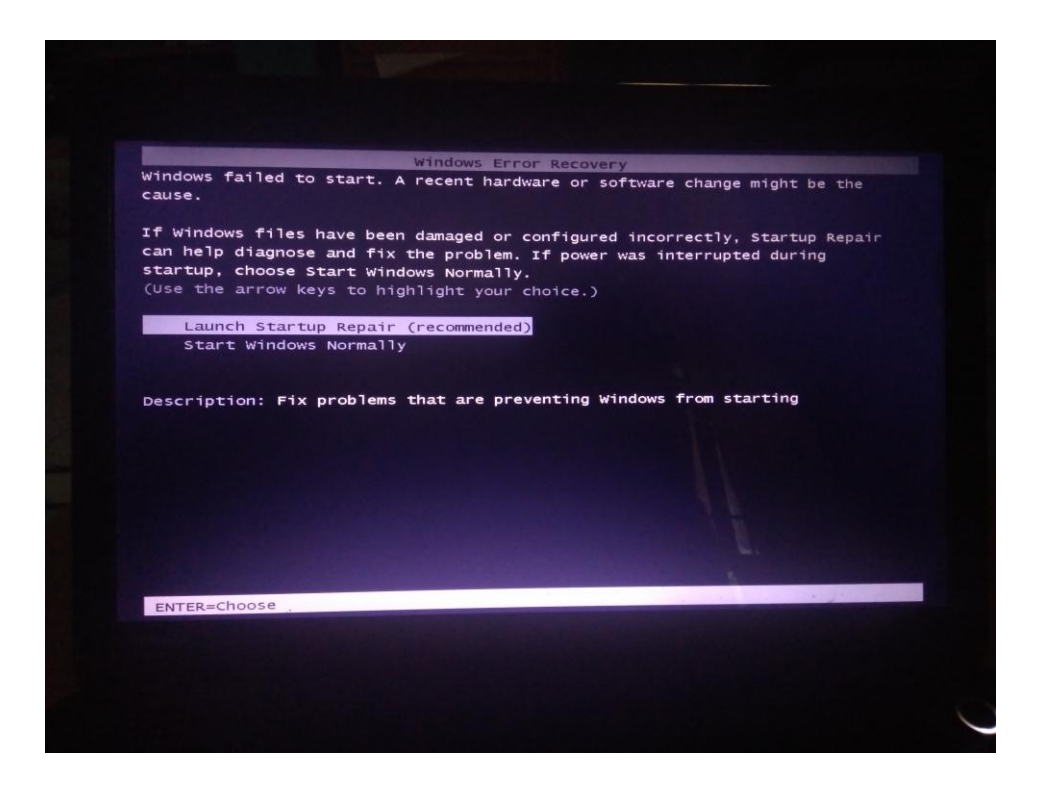

3. Selanjutnya akan muncul gambar seperti di bawah kemudian pilih startup repair

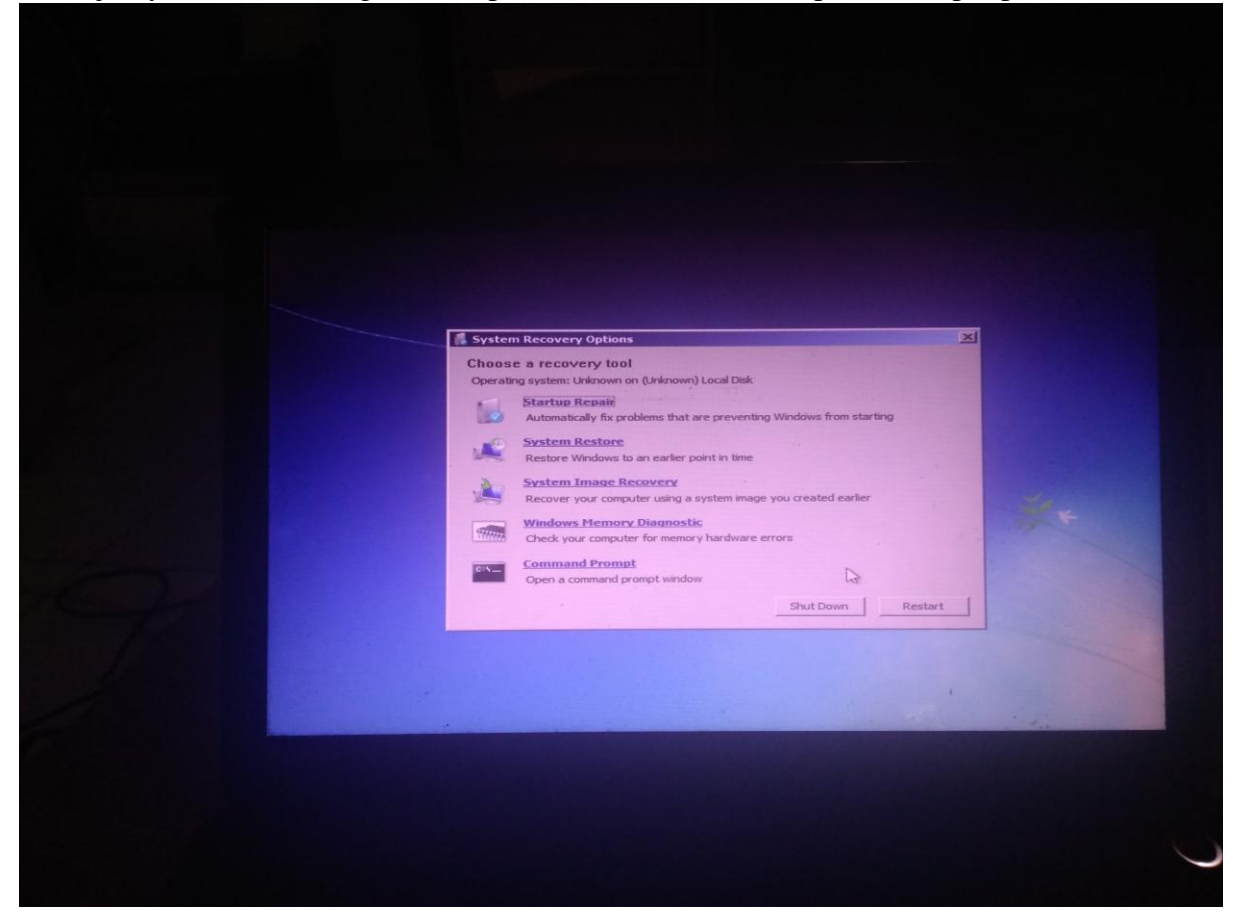

4. Maka akan muncul jendela startup repair. Tunggu beberapa saat

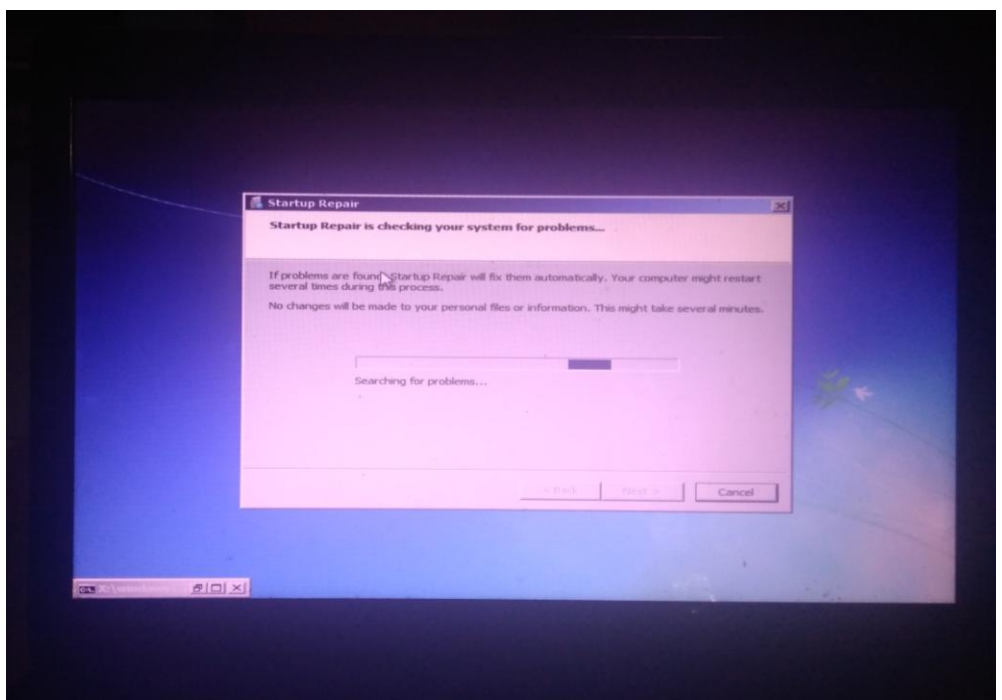

5. Setelah proses startup selesai maka akan muncul pemberitahuan seperti pada gambar di bawah

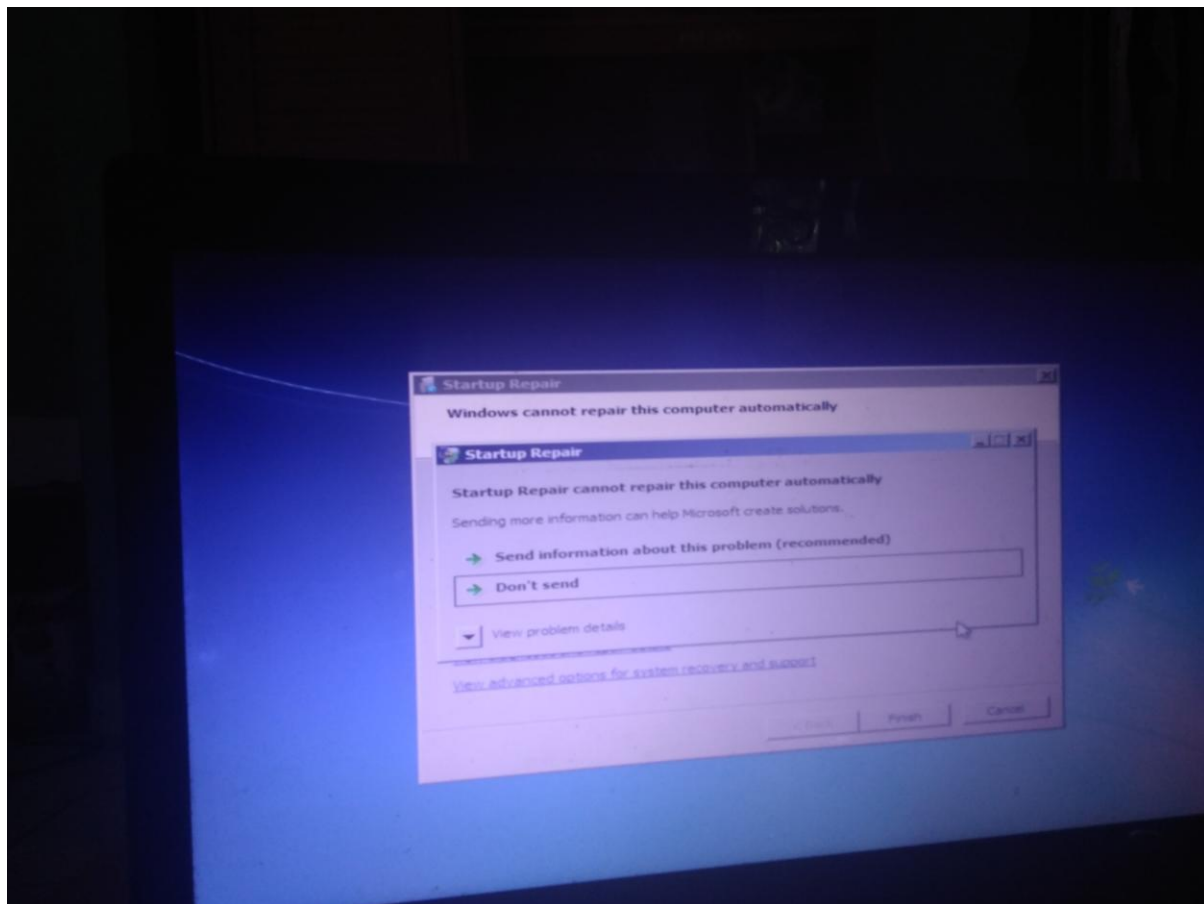

6. Klik dropdown pada view problem details maka akan muncul tampilan seperti gambar di bawah. Kemudian klik link yang berada di bagian paling bawah.

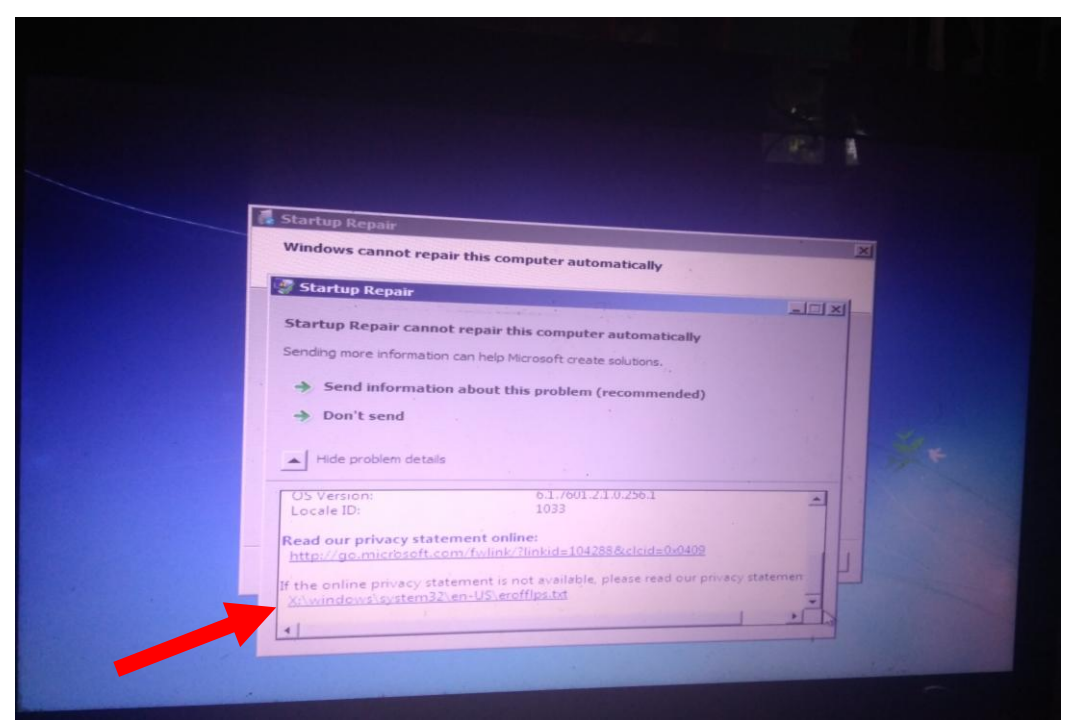

7. Maka akan muncul file yang di buka dengan notepad. Pada notepad tersebut kita pilih file kemudian open.

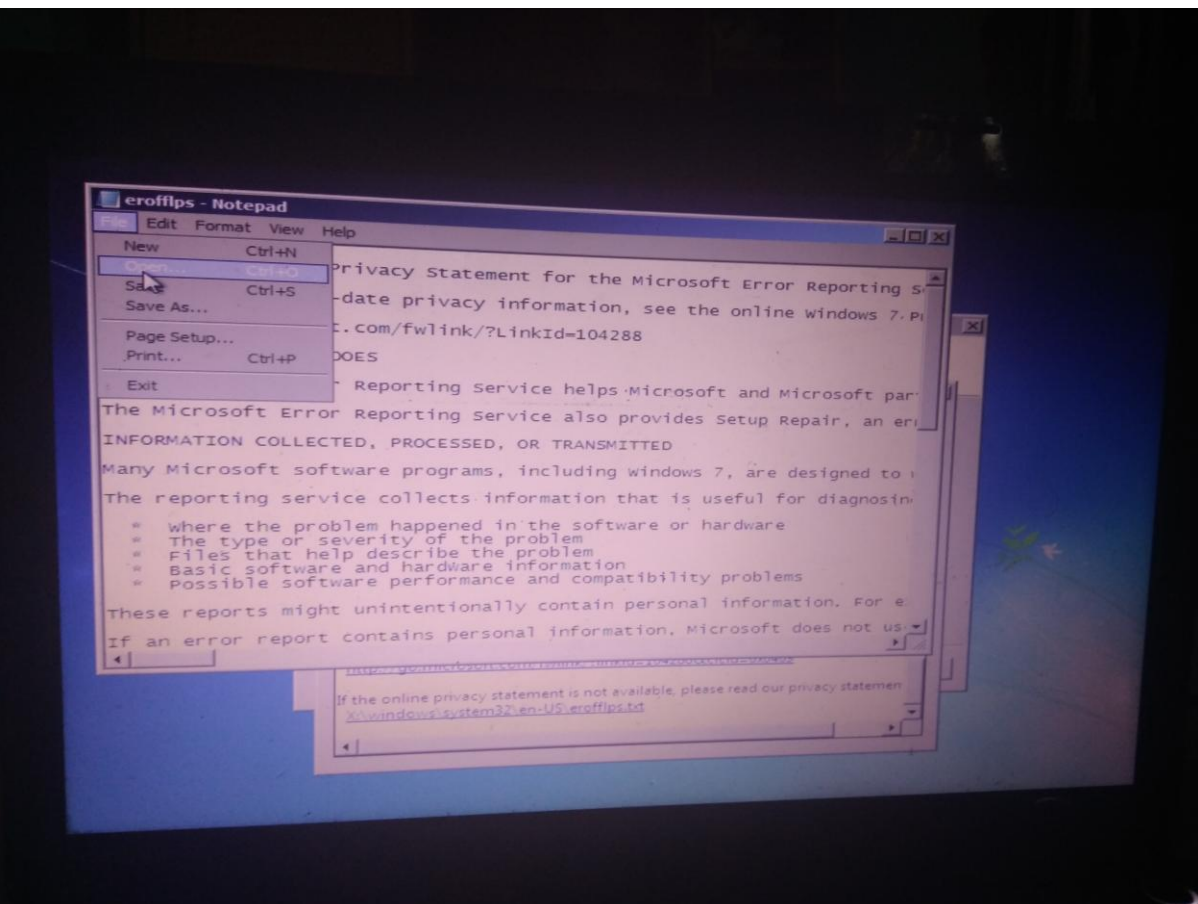

8.

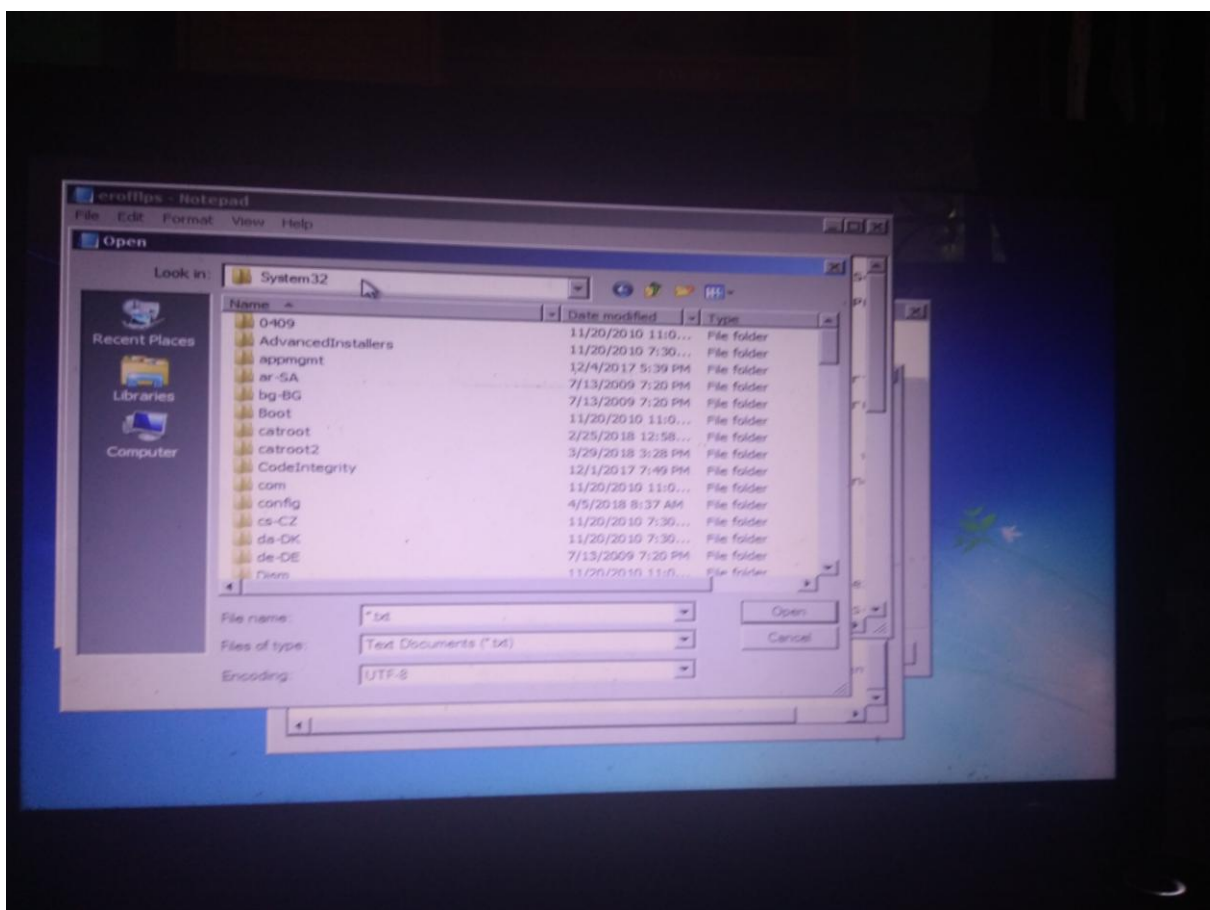

Maka akan terbuka explorer seperti pada gambar di atas. Pada file explorer tersebut kita masuk di "**D/Windows/System32**".

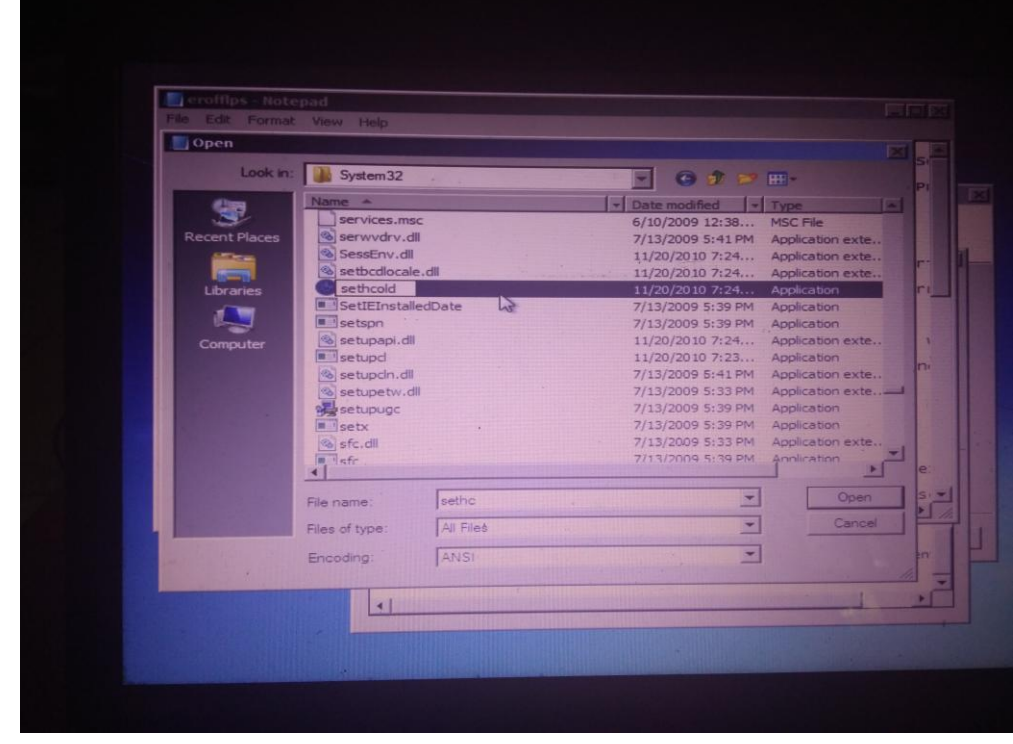

9. Pada folder System32 kita cari file bernama **sethc** dan kita rename menjadi **sethcold**

10. Masih di folder System32, kita cari file **cmd** untuk kita copy dan paste di folder yang sama yakni System32. File **cmd-copy** tersebut kita rename menjadi **sethc**.

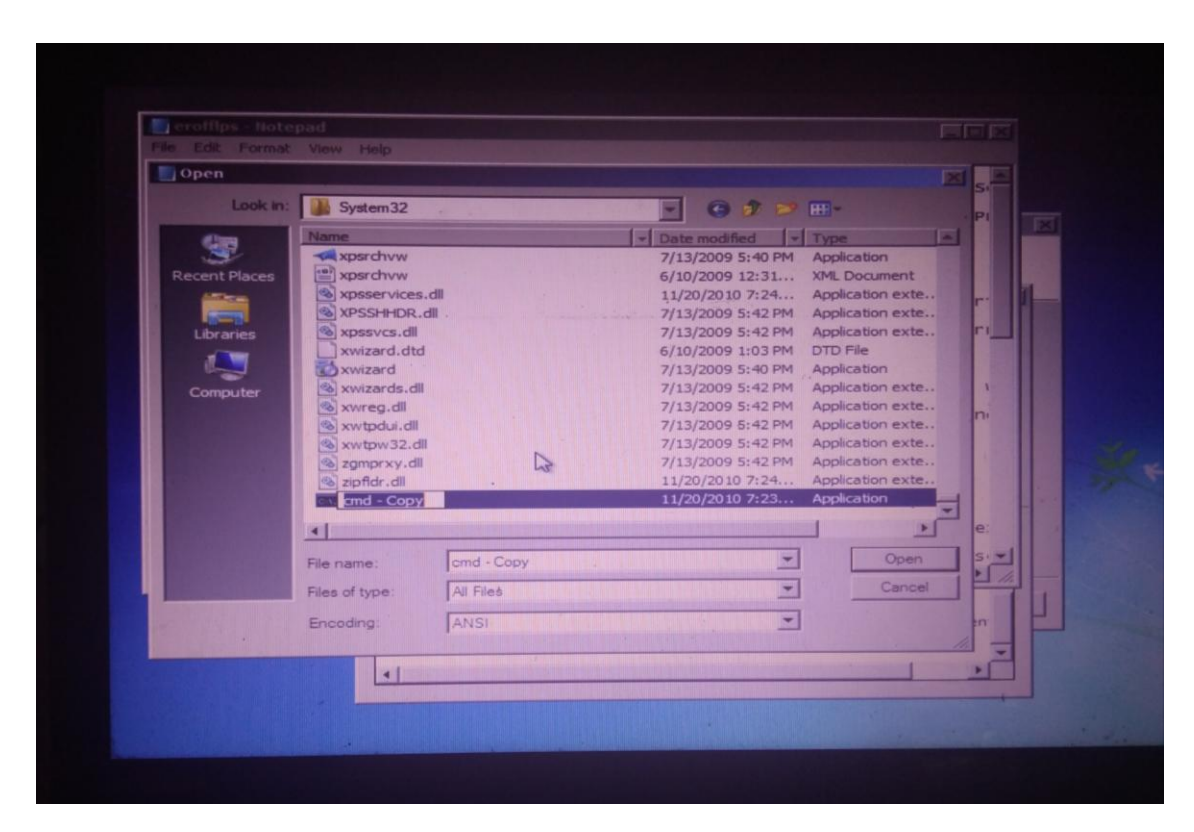

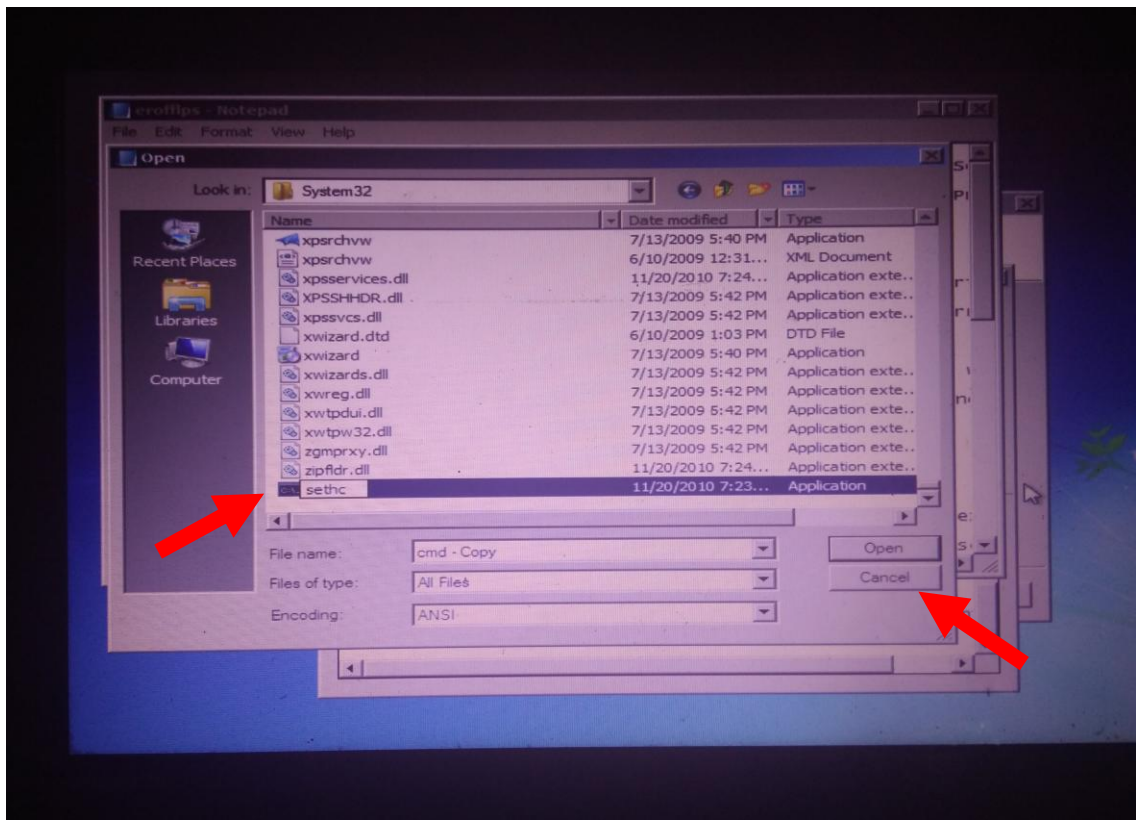

Selanjutnya kita klik cancel

11. Close notepad.

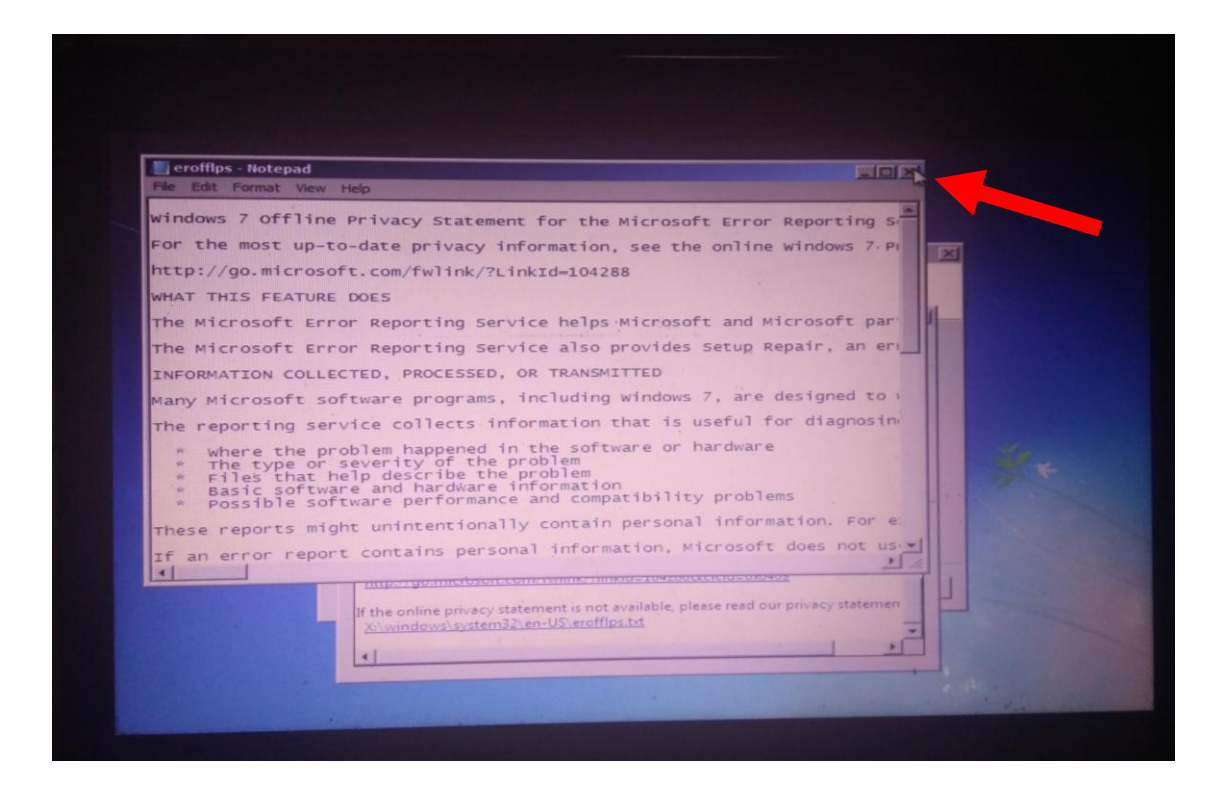

12. Klik don't send pada jendela startup repair

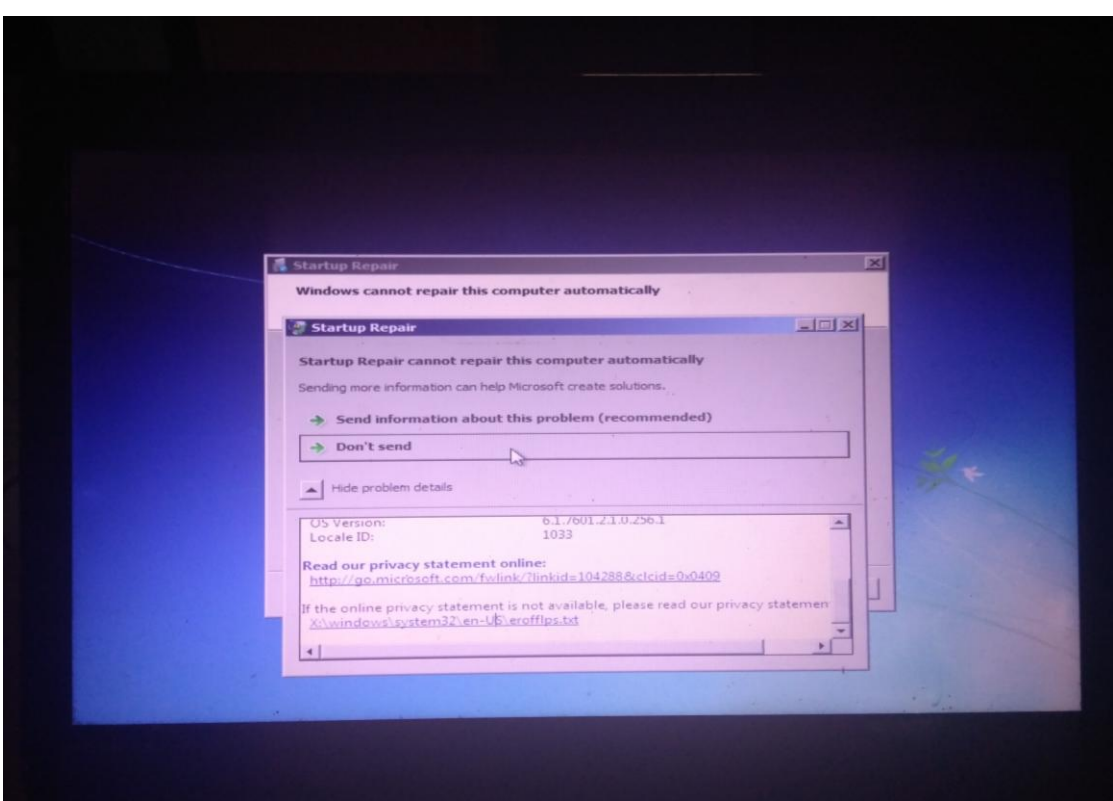

13. Restart Komputer kita. Selanjutnya pada halaman login, tekan tombol shift pada keyboard sebanyak lima kali. Maka akan muncul jendela CMD (Command Prompt). Ketikkan net user pada cmd untuk mengetahui nama user yang tersedia.

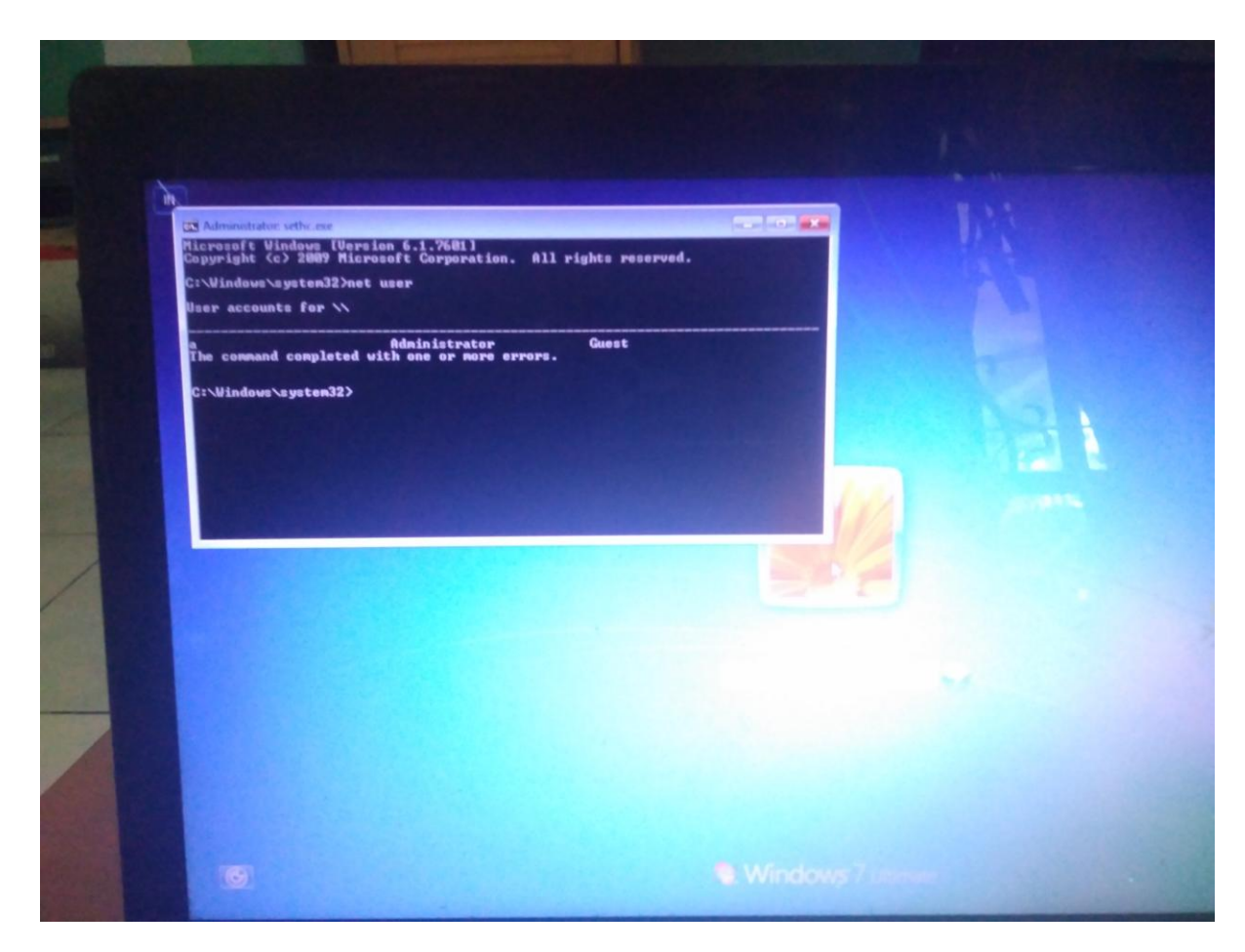

14. Dari gambar di atas dapat kita ketahui bahwa user yang tersedia bernama "**a**". Selanjut nya kita ketikkan perintah "**net user a \***". Maka akan diminta untuk memasukkan password baru.

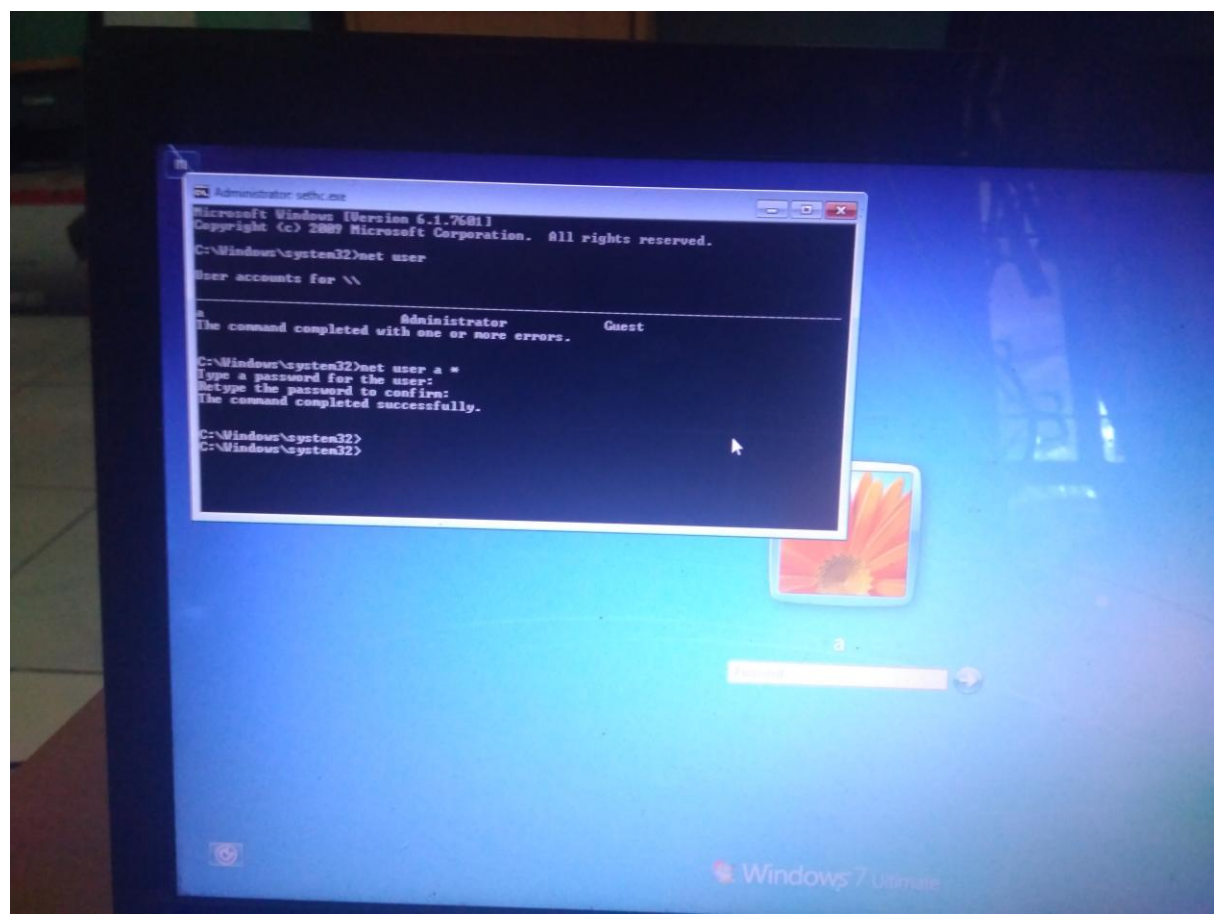

15. Setelah memasukkan password, selanjutnya kita masukkan password pada halaman login. Dan berhasil login.

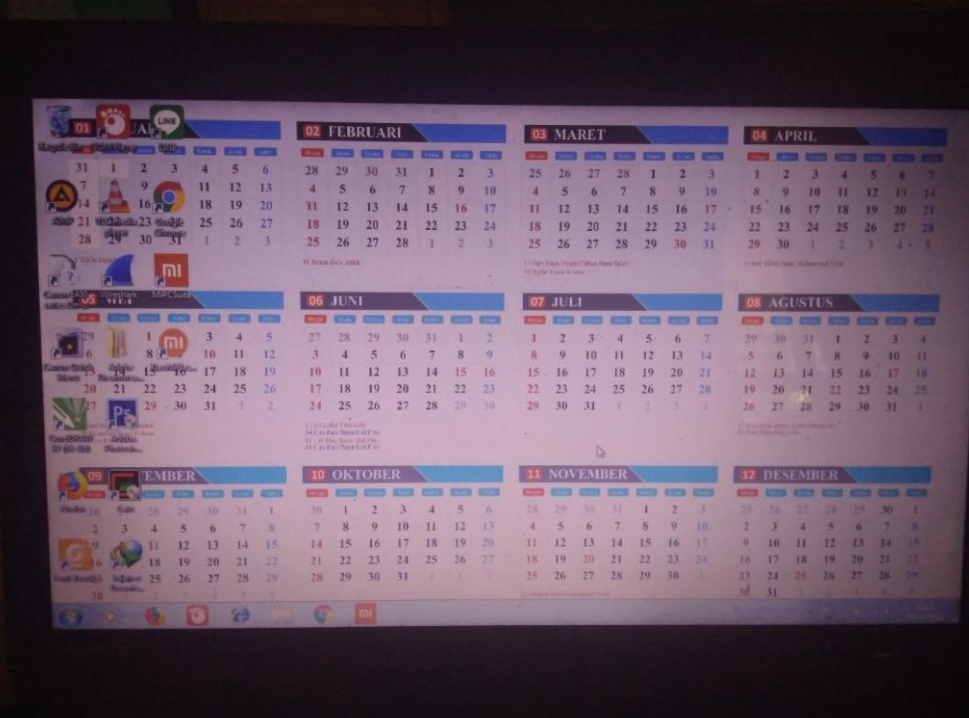